## THE UNIVERSITY OF TOKYO (Graduate School) How to make a Payment of Application Fee by Credit Card

24 hours a day, 365 days a year, you can pay anytime! Easy, Convenient and Simple!

You can make a payment with your Credit Card

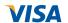

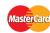

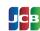

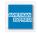

## Access

## https://e-shiharai.net/english/

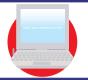

You can access from our website too!

- 1. Top Page
- Click "Examination Fee".
- 2. Terms of Use and Personal Information Management
- Please read the Terms of use and Personal Information Management. Click "Agree" button located in the lower part of this page if you agree with these terms. Click "Not agree" button located in lower part of this page if you do not agree with these terms.
- 3. School Selection
- Select the name of the Educational Institution.
- 4. School Information
- Read the information carefully and click "Next".
- 5. Category Selection
- Choose First to Fourth Selection and add to Basket.
- 6. Basket Contents
- Check the contents and if it is OK, click "Next".
- 7. Basic Information
- Input the applicant's basic information. Choose your credit card and click "Next".
- 8. Credit Card Information
- Input Credit Card Number (15 or 16-digits), Security Code and Expiration date.
- 9. Application Result
- All of your application information is displayed. Check and Click "Confirm".
- 10. Credit Card Payment Completed
- Click "Print this page" button and print out "Result" page.

Upload the "Result" page on to Online Application Form.

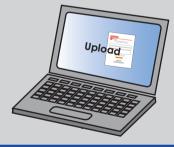

## [NOTICE/FAQ]

- •Plese pay the fee within the application period.
- •Please confirm the application period from application documents and complete payment in time.
- On the last date of the payment period, please finish card settlement procedure by 11:00pm Japan time.
- A fee is added to Examination Fee. For further info, please visit our website.
- Please note that refund is not possible once you have made a payment of Examination Fee.
- •It is possible to use a card which carries a name different from that of the applicant. However, please make sure that the information on the basic information page is the applicant's information
- If you did not print out "Result" page, you can check it later on Application Result page. Please enter "Receipt Number" and "Birth Date" to redisplay.
- Please directly contact the credit card company if your card is not accepted.

For questions or problems not mentioned here, please contact: